- ✔ 학생들로부터 2015-1학기 공학인증 신청/포기 접수를 받은 후,  **'AIMⅡ ⇒ 프로그램 ⇒ 프로그램기준정보관리 ⇒ 대상학생' 에서 인증/비인증 정보를 반영해준다. 인증적용년도(교과과정 적용년도)에 유의한다.**
- **✔ "프로그램-학생현황"에서 학생을 먼저 조회해보고, 인증/비인증 정보, 인증적용년도, 소속프로그램 등이 제대로 되어있는지 확인해본다. 안되어 있는 학생의 경우 다음 절차대로 시행한다.**

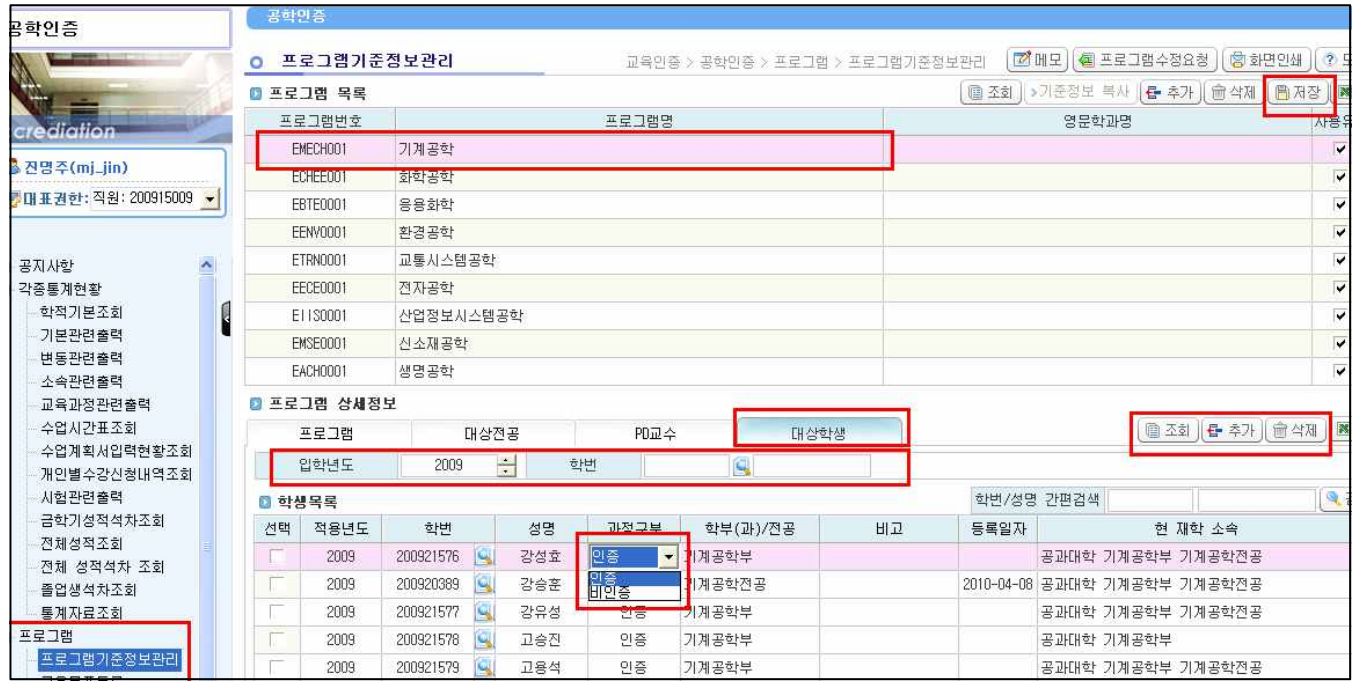

- 1. 각 프로그램을 선택한 상태에서,
- 2. <대상학생>메뉴를 클릭, <입학년도>를 설정하고 <조회>를 누른다. 학생 개별 학번과 이름으로 검색해도 된다. "입학년도=인증적용년도"로 조회되므로, 휴학/복학생의 경우 학번과 입학년도가 100% 일치하지 않을 수 있다. 전과생의 경우도 전과 전 전공에서 조회되는 경우가 있으니 학번으로 세부적으로 조회해야 함.
- 3. 조회된 학생의 <인증/비인증>정보를 수정하고 상단의 <저장>을 누른다.
- 4. 인증 신청자의 경우 <추가>를 누르고 학생을 검색하여 선택하고 <저장>을 누른다. **※ 3~4 정보 수정시에는, <비고>란에 꼭 관련 설명을 써준다. (예) 2014-2학기 신청(포기) 접수(편입,전과,복수전공 등 기입)**
- 5. 비인증 전공으로 전과한 학생의 경우, 원래 "인증"으로 조회되면 안 되는데 프로그램이 수정안 될 경우에는, 일일이 전과생 명단 조회하여 대상학생에서 <삭제>한 후 <저장>하거나, <비인증>으로 정보를 수정한 후 <저장>한다.
- 6. 인증 전공으로 전과한 학생의 경우, '비인증⇒인증'이면 4와 동일한 절차를 거치면 되고, '인증⇒인증' 간 전과면 어느 전공에서 조회가 되는지 우선 조회를 해본다. 학생 소속 정보가 바뀌어서 자동으로 전과 후 전공에서 조회되는 경우가 있음. 만약 전과 전 전공에서만 조회되고 전과 후 전공에서는 조회가 안 된다면,<br>전과 전 전공에서는 삭제하고, 전과 후 전공에 추가해야 한다.<br>7. 인증신청/포기 정보를 모두 반영한 후에는 <학생현황>메뉴에서 제대로 조회되는지 확인해본다.
-